## **COVID-19 Vaccination Registration Instructions**

- 1. Open a web browser and navigate to [https://vaccine.beaumonttexas.gov.](https://vaccine.beaumonttexas.gov/)
- 2. You will see the initial registration screen below.

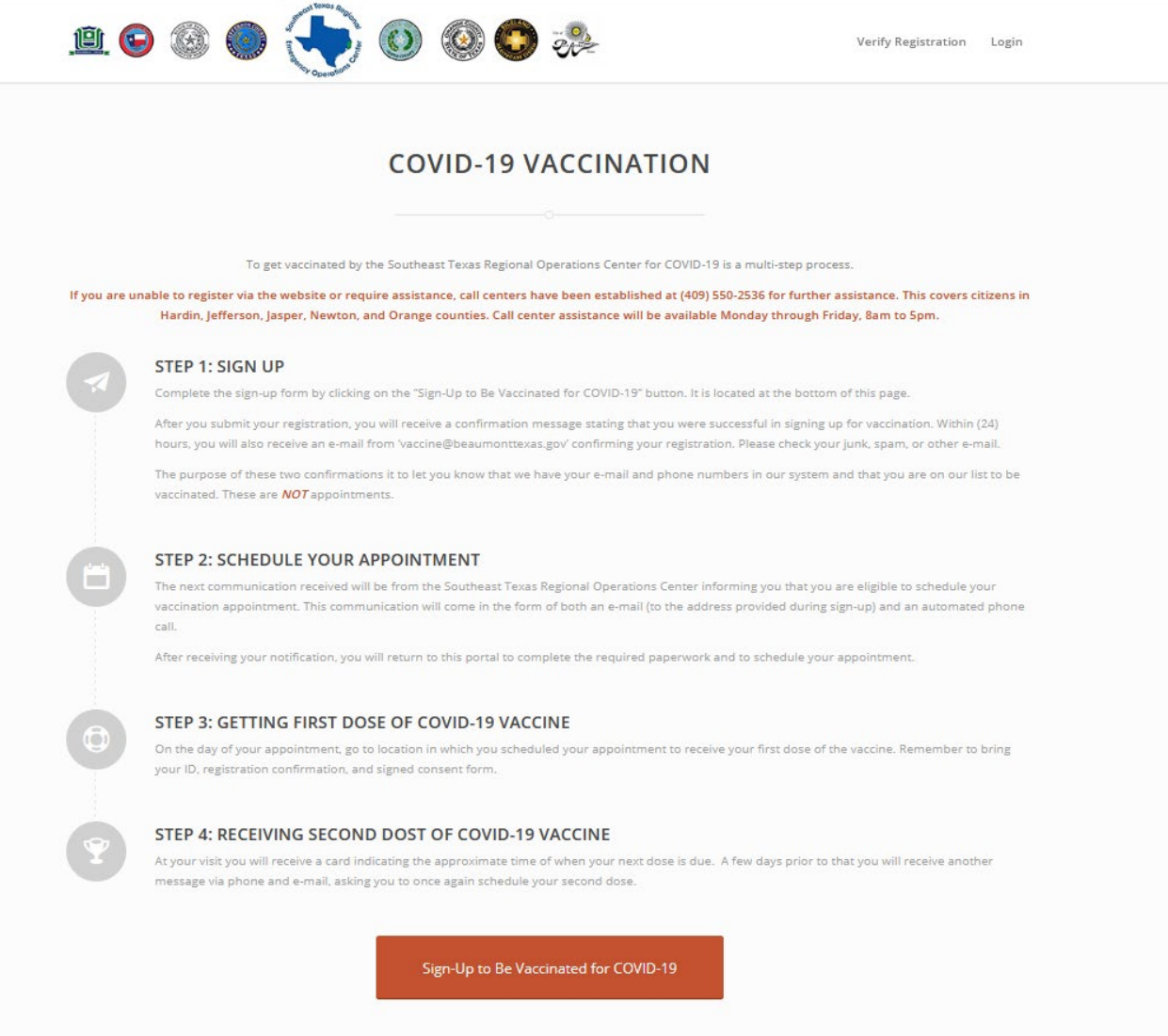

3. After reading through the above vaccination steps, select the orange **"Signup to Be Vaccinated for COVID-19"** button at the bottom of the page.

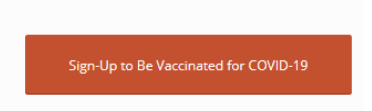

- 4. You will then automatically be taken to the Registration page.
	- a. **This is registration only**. This is just to put you on the list to be notified when vaccination is available.
	- **b. This is not an appointment.** You will be contacted later to schedule your vaccination as vaccines become available.
	- **c. Please do NOT use the auto-fill** function in your web browser.
		- i. Please fill in each field individually so that the system does not recognize you as spam.
		- ii. If you get an error message stating that there is something wrong with a field or that you have been recognized as SPAM, it generally means you have used the auto-fill function.
			- 1. If this happens, please fill in the fields individually and then resubmit.
- 5. The letters in the instructions below correspond the letters listed on the image below them.
	- a. **Vaccination location**: This is a drop-down box with all the locations that are currently taking registrations. You can choose any of the vaccination locations, but please only choose **one**.
		- i. It is a single system for all five counties and there is no need to create multiple accounts for multiple locations. Choose the location that you think you will want to be vaccinated at when the vaccines become available.
		- ii. This location can be changed during scheduling if there are vaccines available at other locations.
	- **b. First Name/Middle Name/Last Name:** Please enter your first, middle, and last name in the boxes provided. First name and last name are required.
	- **c. Date of Birth:** In this field you can either type in your date of birth MM/DD/YYYY or select it from the pop-up calendar.
		- **i.** If you choose to select it from the pop-up calendar, you can change the month and year by clicking the two white boxes in the top/middle of the calendar box. Then you will select your day from the date squares.

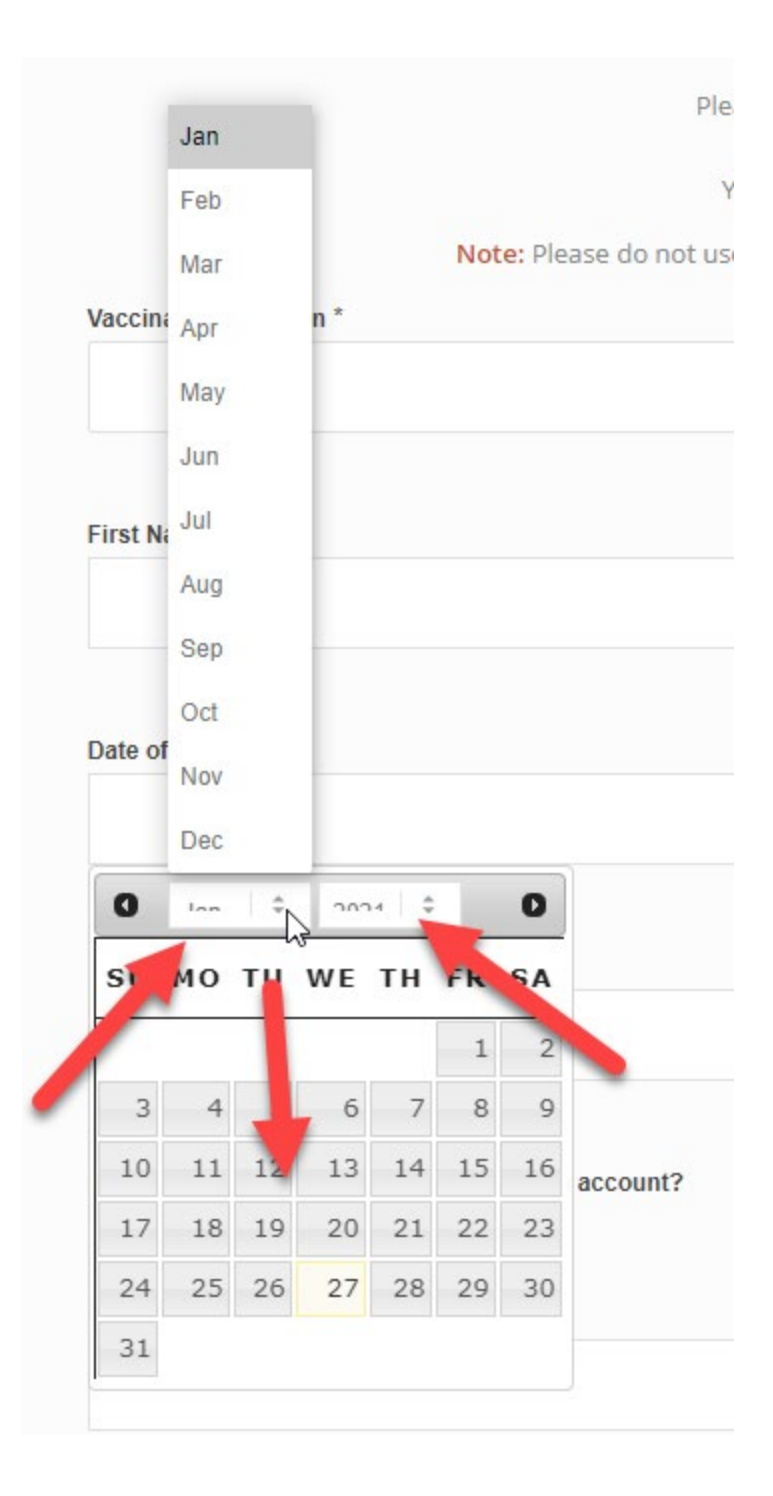

- d. **Gender:** Select your gender from the drop-down box.
- e. **Ethnicity:** Select your ethnicity from the drop-down box.
- f. **Race:** Select your race from the drop-down box.
- g. **Email Opt-Out**: If you do not have an email address or do not want to provide your email address, you will need to click this button.

i. **It is defaulted to No.** This means that you are providing your email address for account creation and notification.

```
Opt-out of using e-mail address to register account?
\gammaNo
                 Yes
```
- ii. **If you move it to Yes.** This means you do not want us to create you an account and you do not want us to notify you by email for scheduling.
	- 1. **It will turn green if you choose this option.**

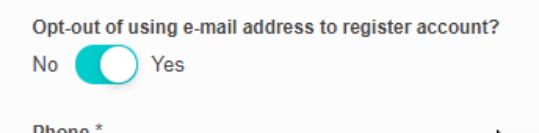

- h. **Email Address:** The email address will be used to create your account and it will be your account username.
	- i. You are not required to enter an email address; however, an email address is required to create an account.
	- ii. Each account will need a unique email address and password.
	- iii. Creating an account gives you access to advanced features, notification functionality, and easier scheduling.
	- iv. You may register and schedule without an email address but will be unable to access advanced online features and will have one less method of contact/notification.
- **i. Phone Number:** Please enter the phone number for us to contact you for scheduling.
- **j. Address:** Enter your address in this field.
- **k. Suite/Apt #:** Use this line for any additional address information you need to provide. For example, apartment number, suite number, or care of information.
- l. **City/State/Zip:** Enter your City, State, and Zip.
- m. **Next:** Once you have completed all fields in the registration form, select the orange **"Next"** button at the bottom of the page.

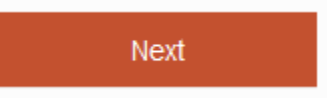

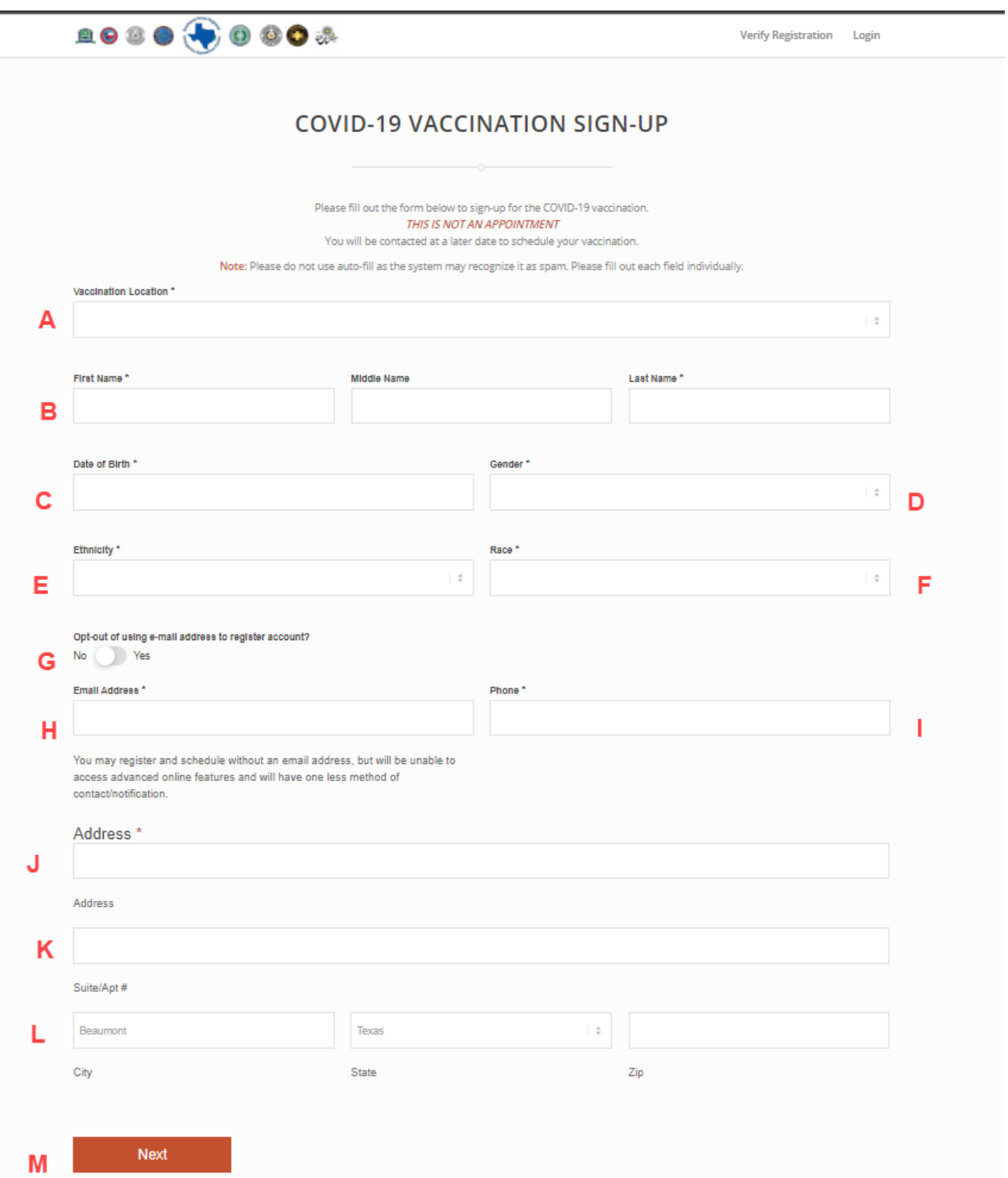

6. You will then automatically be taken to the Summary page.

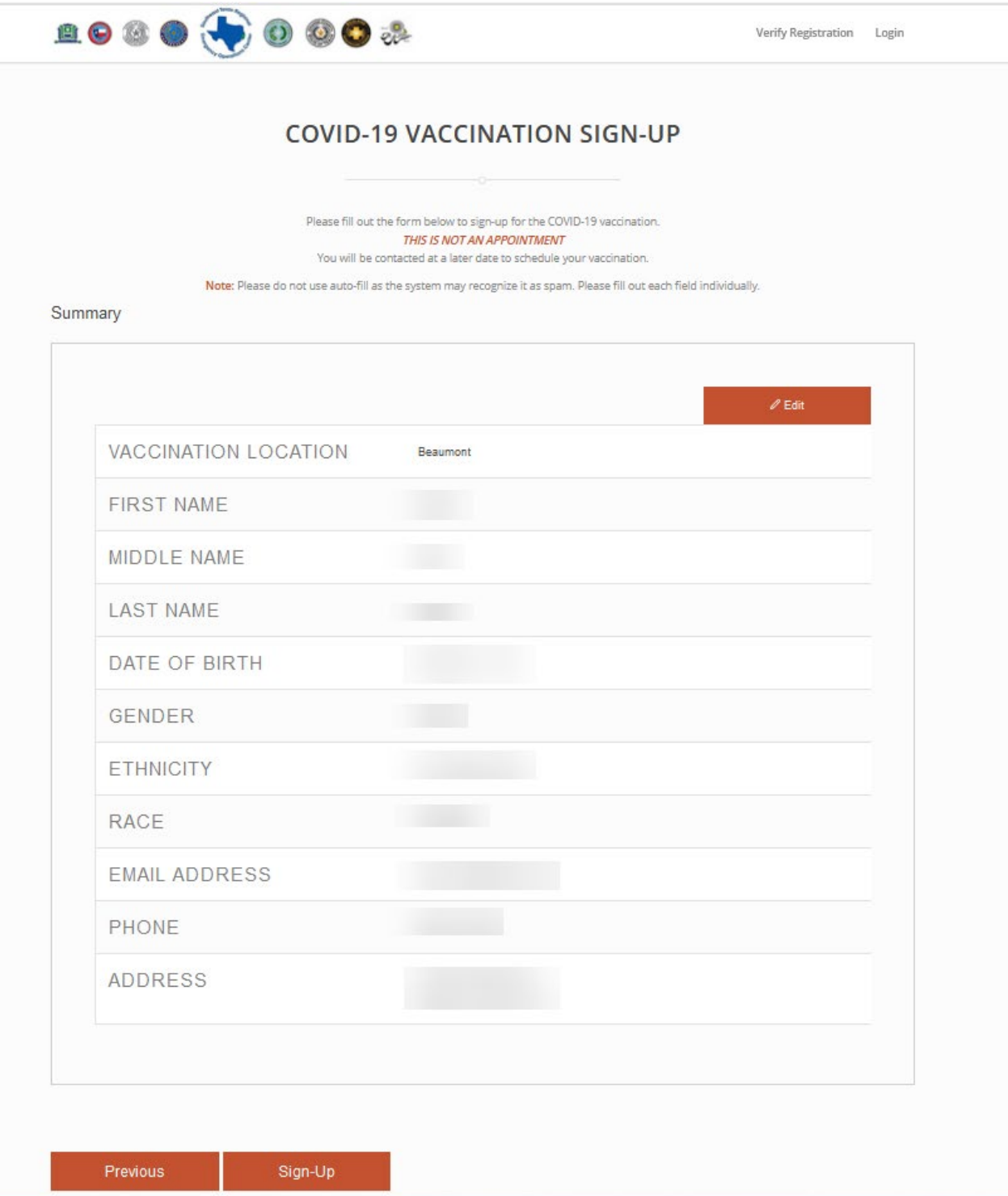

- a. Please review all information and make sure it was entered correctly.
	- i. If there is anything you need to change, select the orange **"Edit"** button at the top right of the page.

b. If everything is correct, select the orange **"Sign-Up"** button at the bottom of the page.

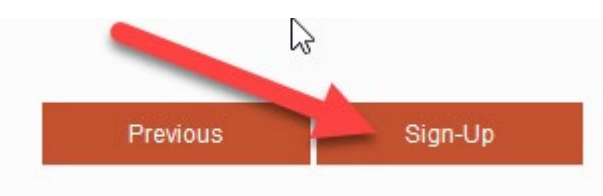

- 7. You will now automatically be taken to the confirmation page that will provide you your registration number.
	- a. This registration number will be handy when calling in to the call center and/or when scheduling your appointment.
	- b. Within 24 hours you will receive an email for you to create a password to setup your account.
		- i. At this time, all you will be able to see is your registration information and the vaccine literature.
		- ii. Once scheduling is available, you will use this login information that you create to log in and schedule your vaccination.

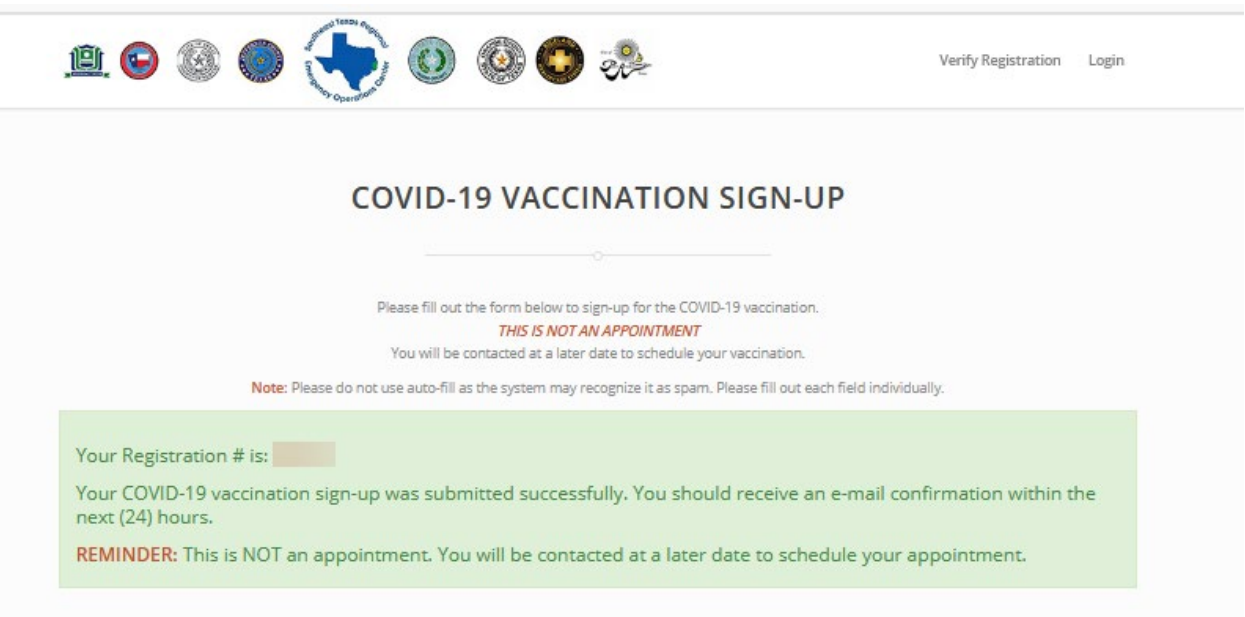

8. You will receive an email to finish setting up your account. You will need to log into your email account and check your email.

a. Make sure to check your SPAM and Junk folders if you do not receive the email.

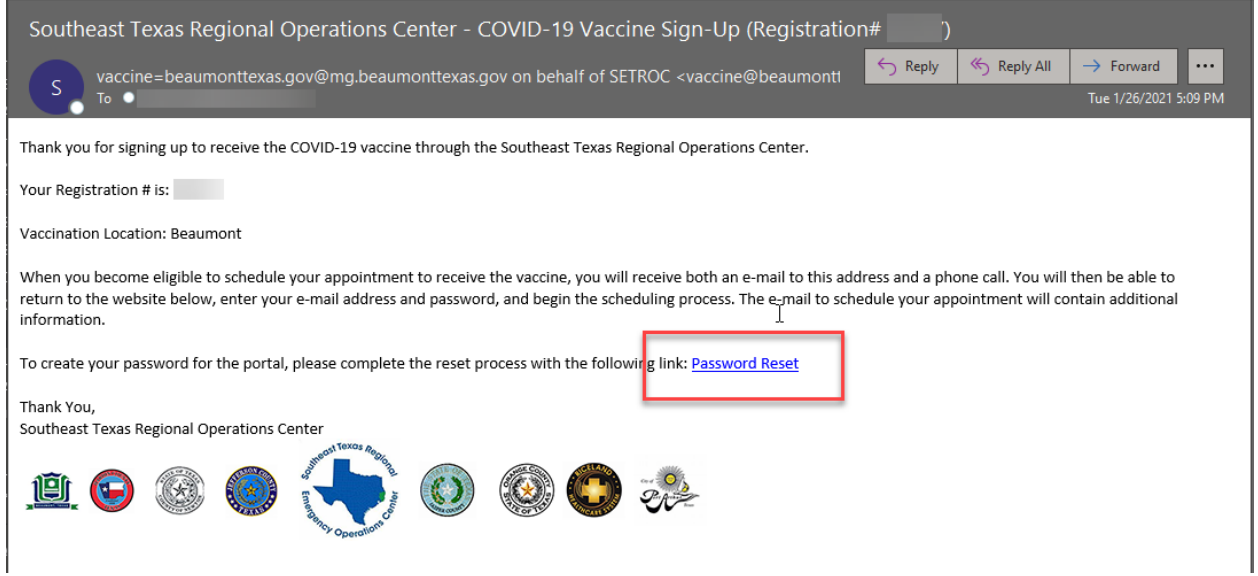

- 9. Select the **"Password Reset"** link in blue show above in the red box.
- 10.You will be automatically direct to the Password Reset web page.
	- a. If it does not automatically pull up, you can right click on the blue link above and select "Copy hyperlink". Then you will want to past it in your web browser address bar.
- 11.Enter the email address that you used for registration.
	- a. This will be the email address that you received the email at.
- 12.Then select the orange **"Get New Password"** button at the bottom of the page.

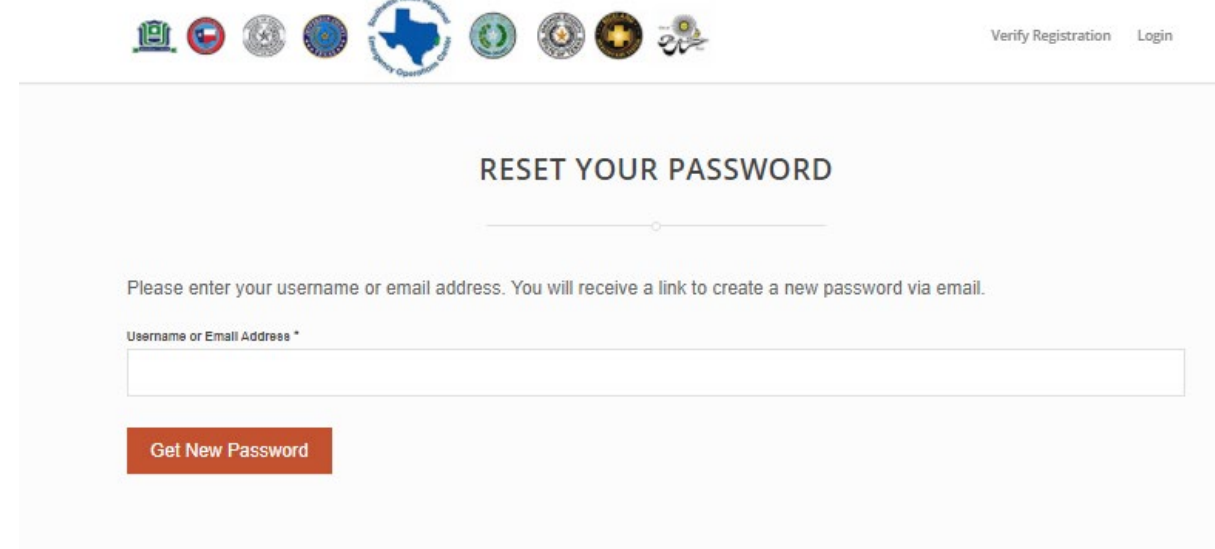

13.You will automatically be taken to the login page and you will see a confirmation in the green box that your reset request was processed.

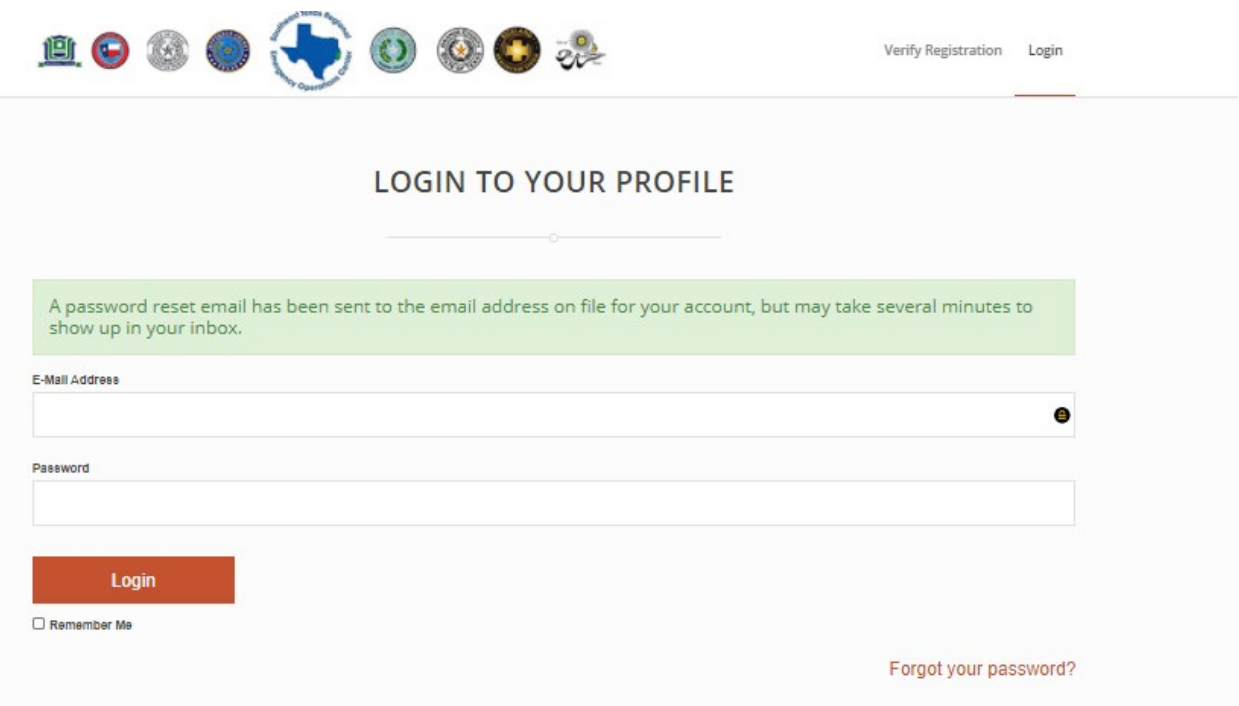

14.You will need to open your email again and look for another email with the link to the reset page.

- a. The reason that you must go through the extra steps of the first email is to verify your account.
- b. This prevents others from being able to reset your account without your knowledge.
- c. Click the link in the email.

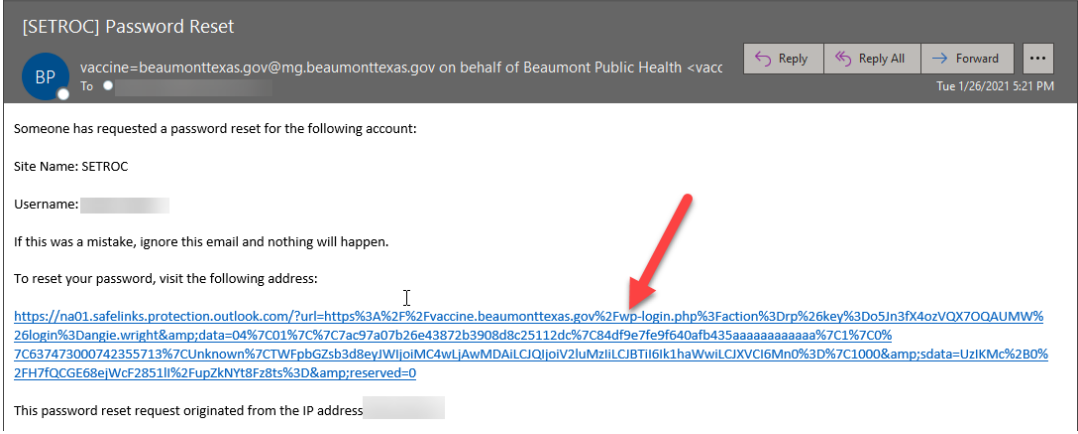

- 15.You will then be taken to the password reset page.
	- a. If it does not automatically pull up, you can right click on the blue link above and select "Copy hyperlink". Then you will want to past it in your web browser address bar.
	- b. Enter your password.
	- c. Enter the confirmation of your password.
	- d. Click the orange **"Reset Password"** button at the bottom of the page.
	- **e. Please note: Due to HIPAA requirements you MUST enter a strong password.**
		- **i. Your password MUST be at least 12 characters long, with at least one uppercase letter, at least one lowercase letter, and a symbol.**

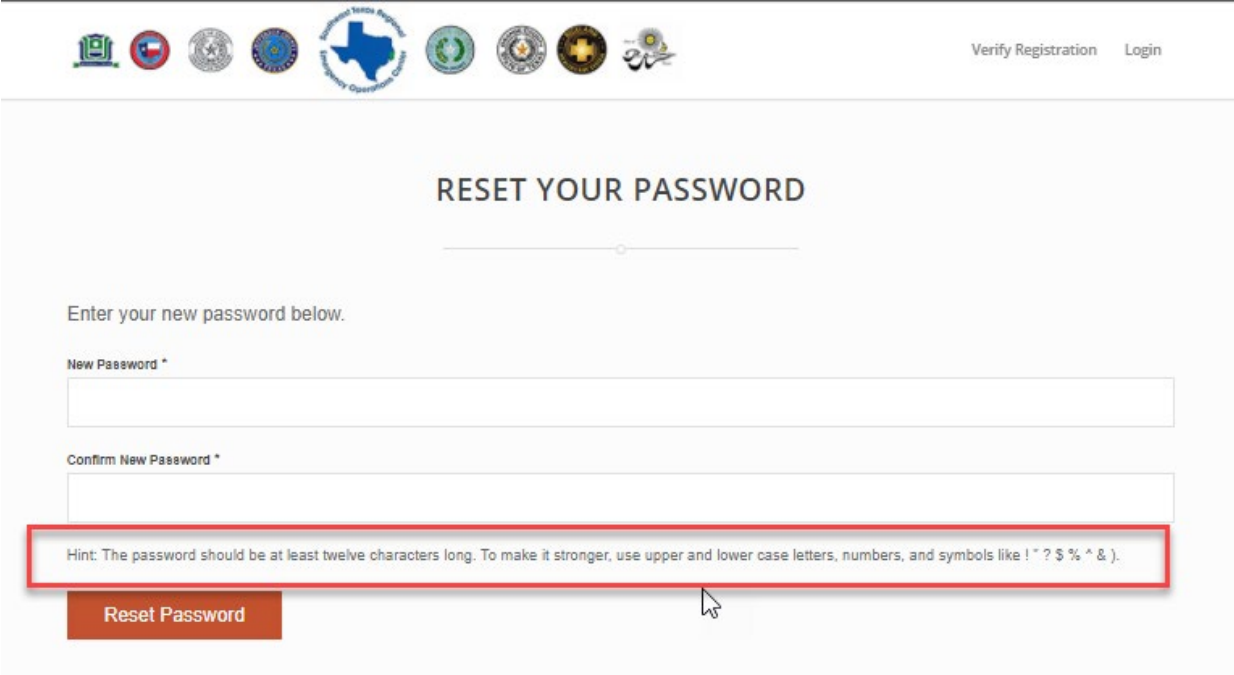

16. Then you will automatically be brought to the login screen.

a. From here you will enter your email address and password that you created in the previous steps and click the orange **"Login"** button at the bottom of the page.

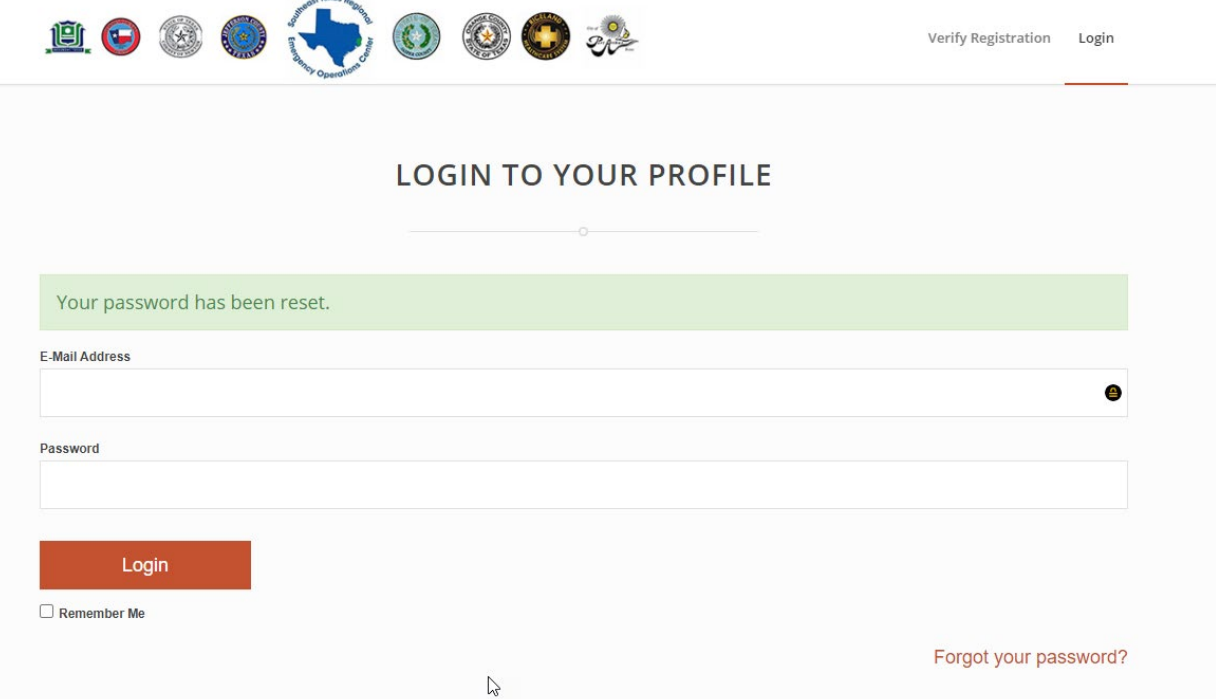

- 17.For now, when you login all you will see is your profile and the vaccine literature buttons.
	- a. Once scheduling becomes available, you will see a button that will allow you to schedule.

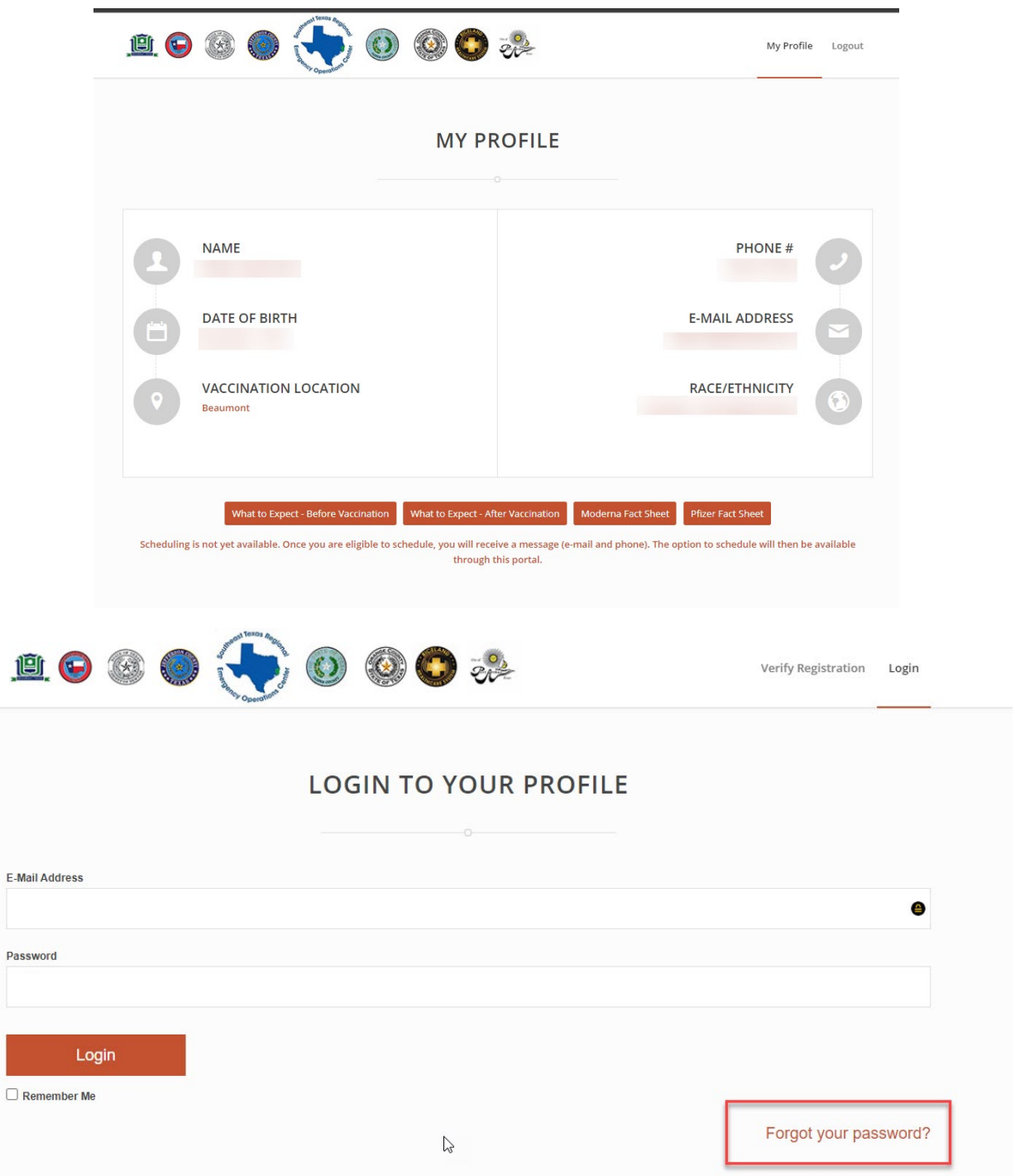

l